## St. Lawrence **College** RICOH MFP Training

Solution Training Department RICOH Canada Inc.

2021-09-01

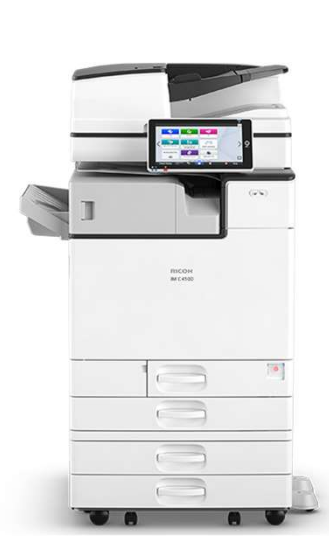

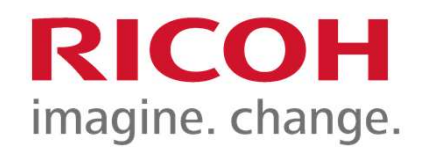

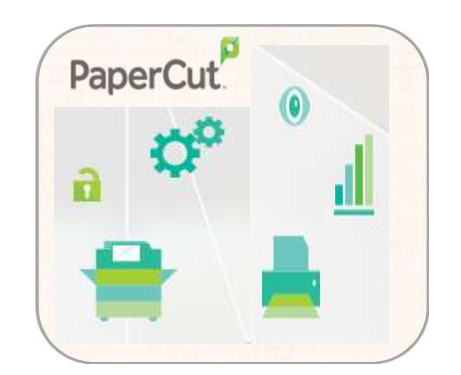

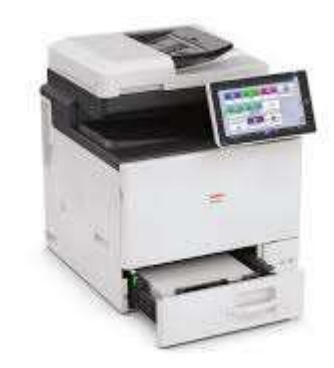

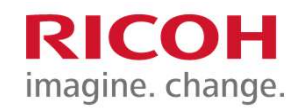

Login and Logout

Agenda

Using Print to Me

Setting Originals and Loading Paper Trays

Using Scan to OneDrive

Making a Copy

Device Status, Misfeeds & Maintenance

# Login and Logout

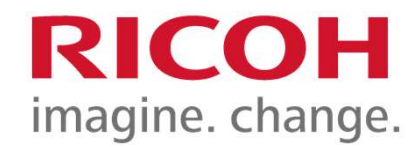

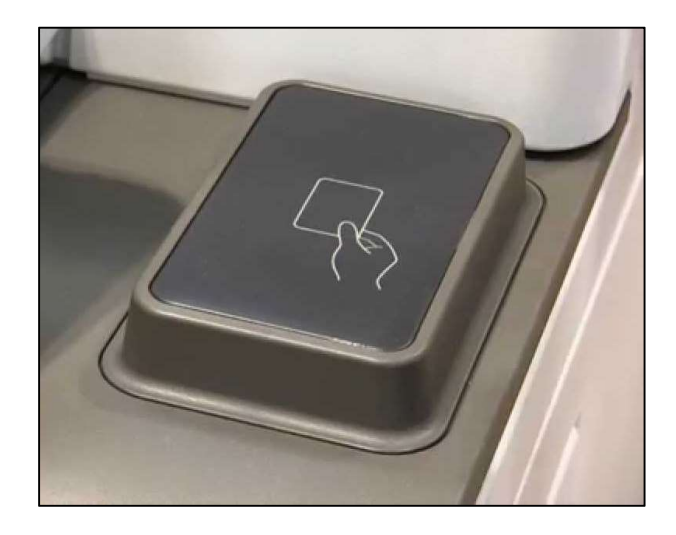

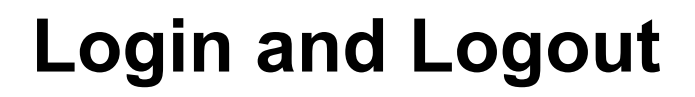

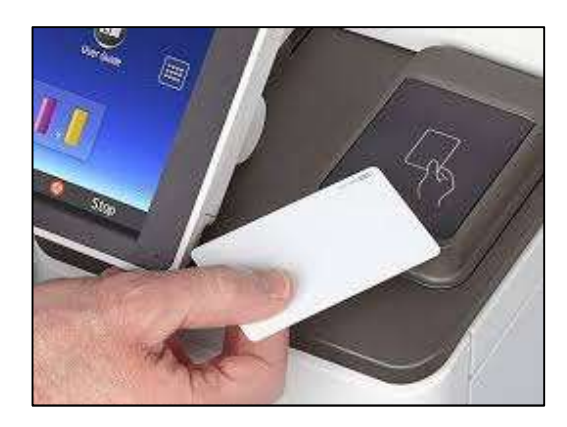

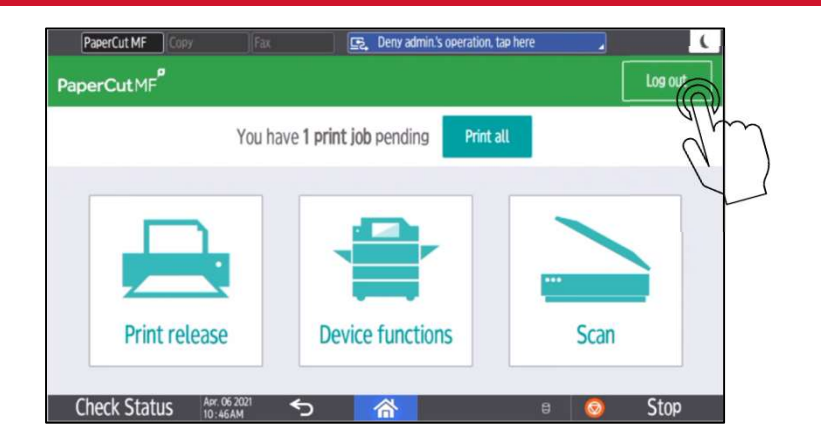

Once your SLC student or staff card is activated, you can go to any RICOH device on campus to login and release your print jobs, use device functions and scan to OneDrive.

Don't forget to log out by pressing the Log out button at the top right of the screen or tap your SLC card on the reader. The device will automatically log out a user after 60 seconds.

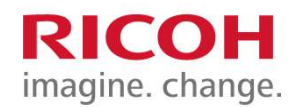

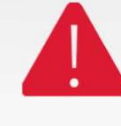

# Using Print to Me

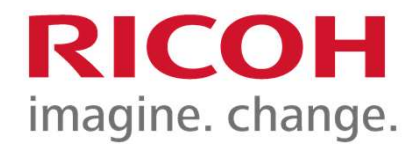

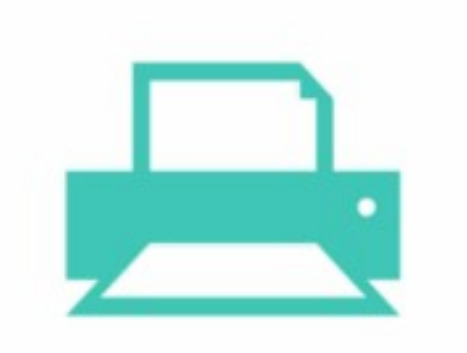

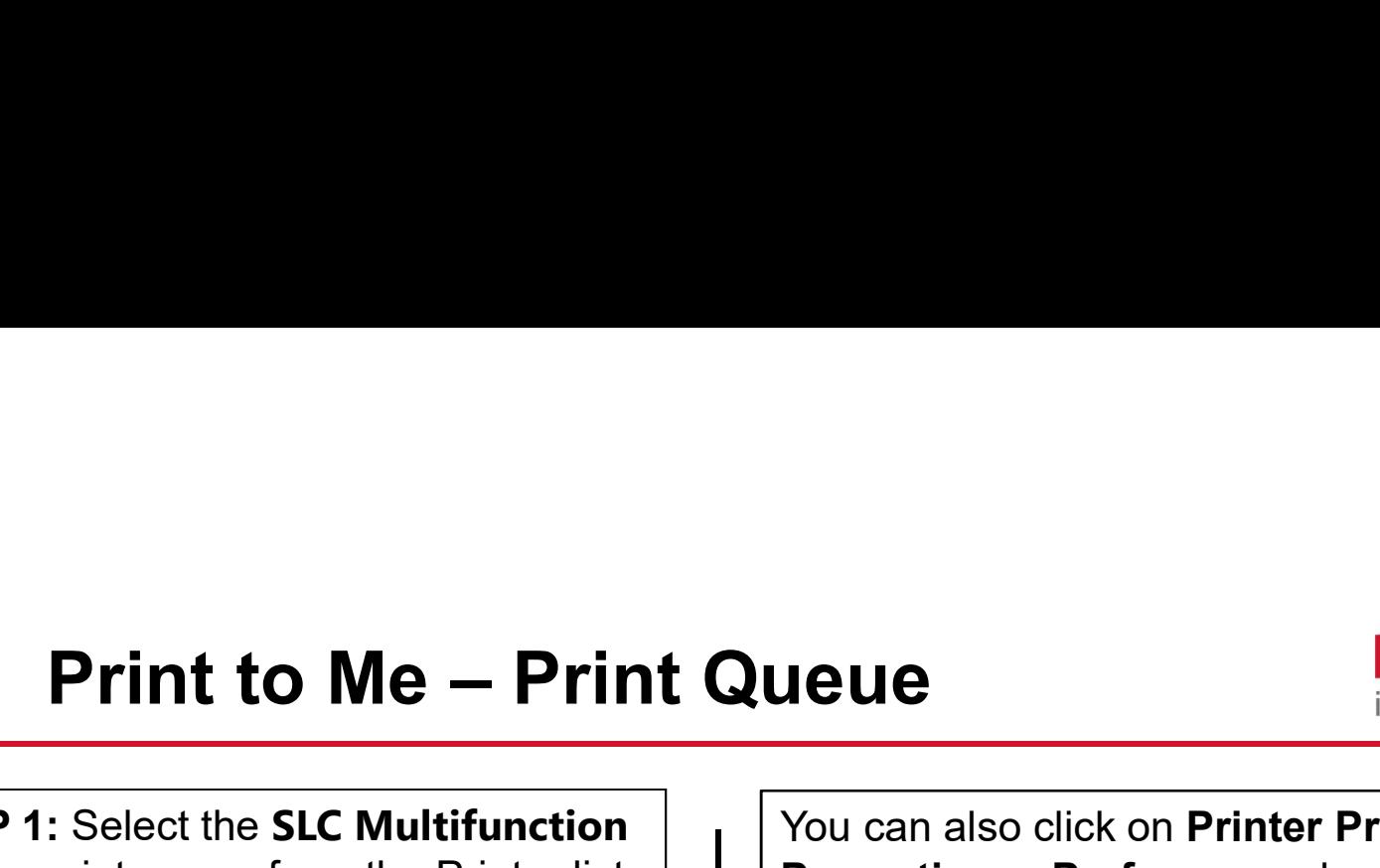

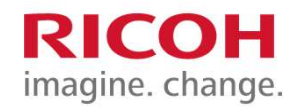

**Device** print queue from the Printer list if it is not already set to default, and **Print to Me – Print Queue**<br>
STEP 1: Select the SLC Multifunction<br>
Device print are select the SLC Multifunction<br>
The properties or Preferences depending on<br>
If it is not already set to default, and<br>
then select Print.

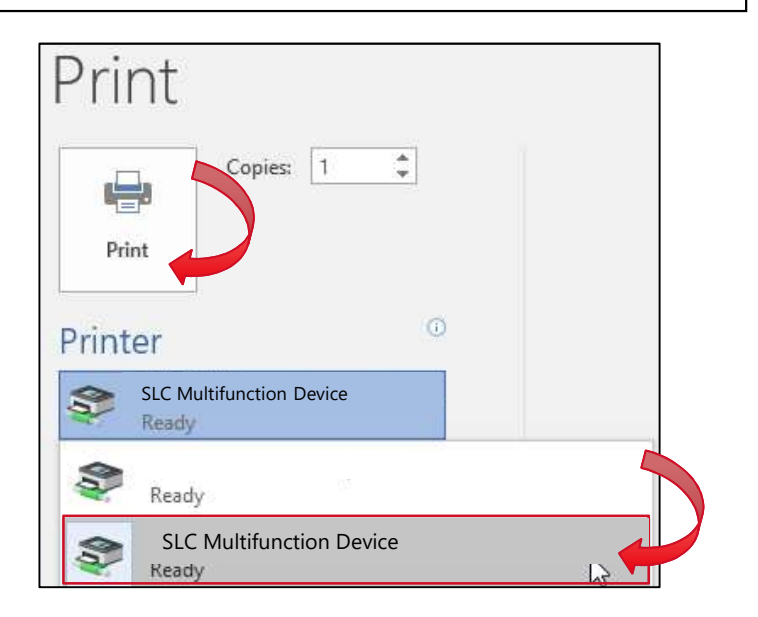

**STEP 1:** Select the **SLC Multifunction**  $\vert \cdot \vert$  You can also click on **Printer Properties**, Properties or Preferences depending on the application to access the RICOH driver.

> This will allow you to change settings such as B&W printing, Colour printing, Stapling and/or Hole Punching.

## Printer

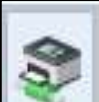

SLC Multifunction Device Ready

**Printer Properties** 

6

# Secure Printing – Login<br>
Printing – Login<br>
Prince 2000 Martin 2000 Martin 2000 Martin 2000 Martin 2000 Martin 2000

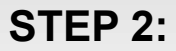

Touch the screen to come out of energy saving mode. Tap your SLC student or staff card on the reader at the RICOH device to login.

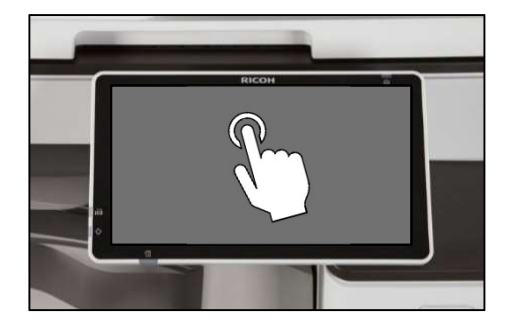

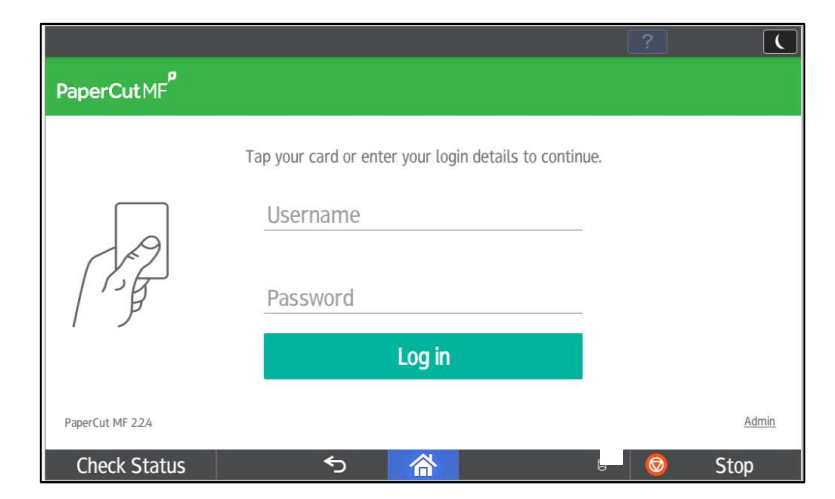

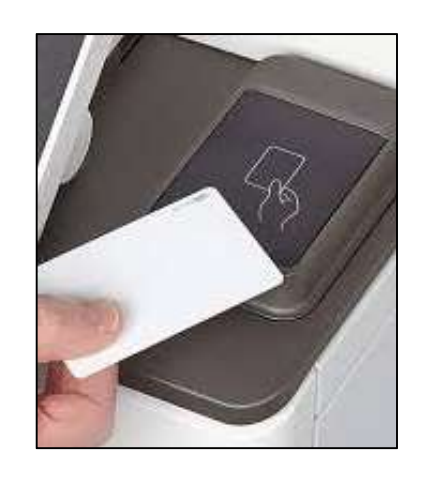

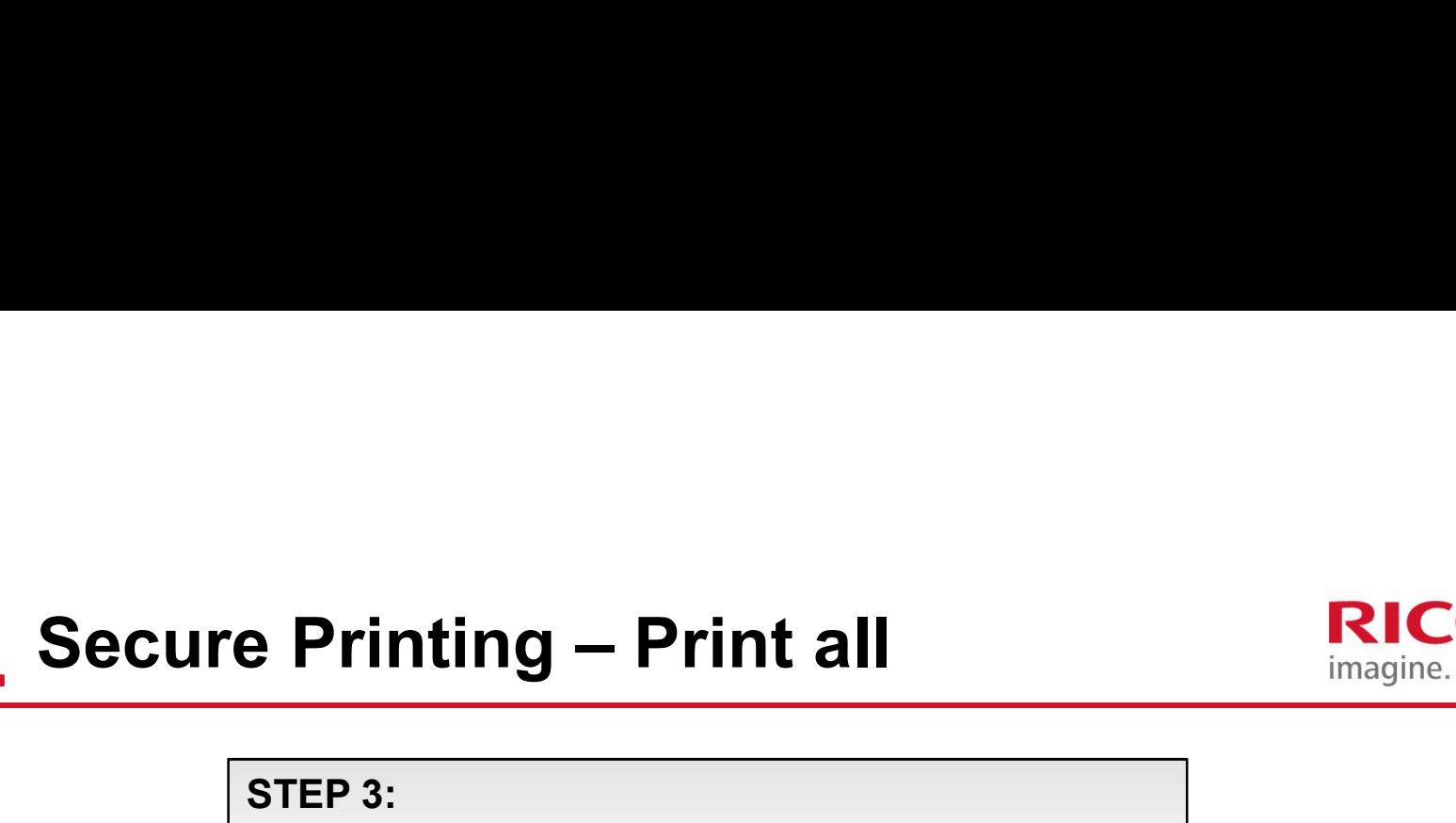

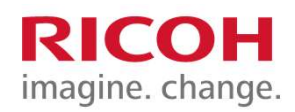

8

## STEP 3:

Press Print all to release all print jobs available.

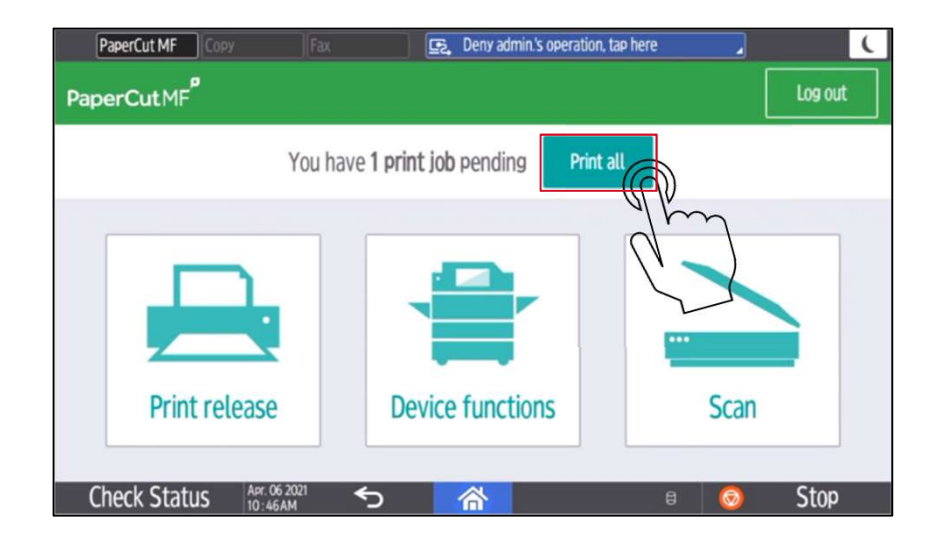

# Secure Printing – Print Release<br>
Du can also pick and choose<br>
Du can also pick and choose

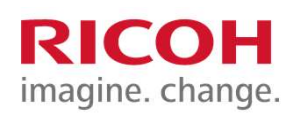

9

You can also pick and choose what jobs you want to print by<br>
acle time the Drint release issue of the substitution of the present we selecting the **Print release** icon after authenticating.

STEP 1: Print document

STEP 2: Authenticate at device **Authenticate** at device **Authentical Print** release and a set of  $\theta$ 

STEP 3: Tap Print release.

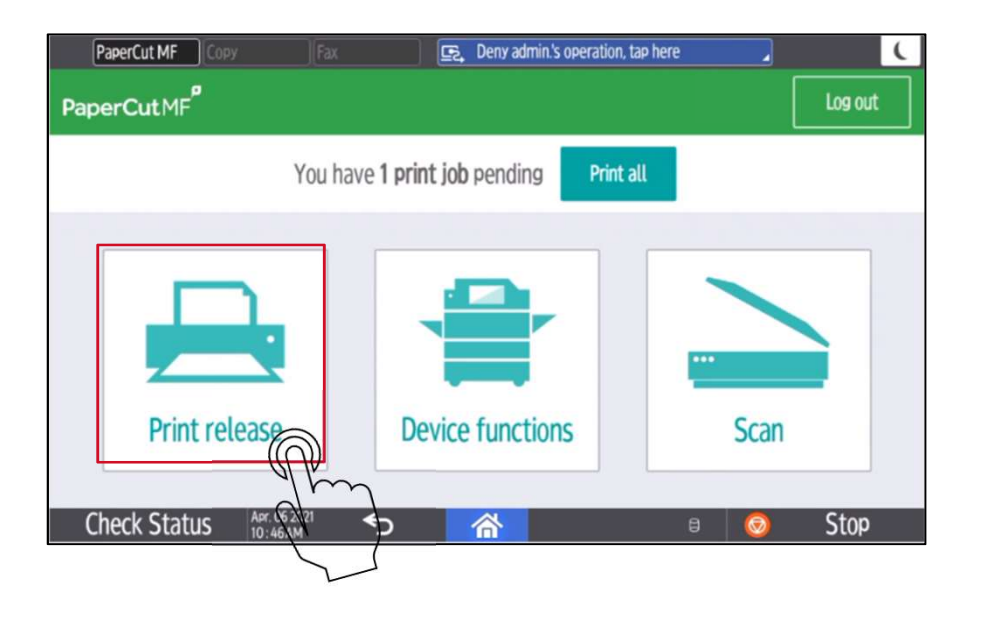

# Secure Printing – Print release<br> **Secure Printing – Print release**

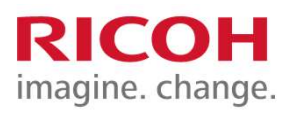

### STEP 4:

Select checkbox next to the document(s) to print and tap Print.

To delete a print job select the print job(s) and press the **trash** can icon.

Force grayscale & 2-sided printing using the checkboxes below.

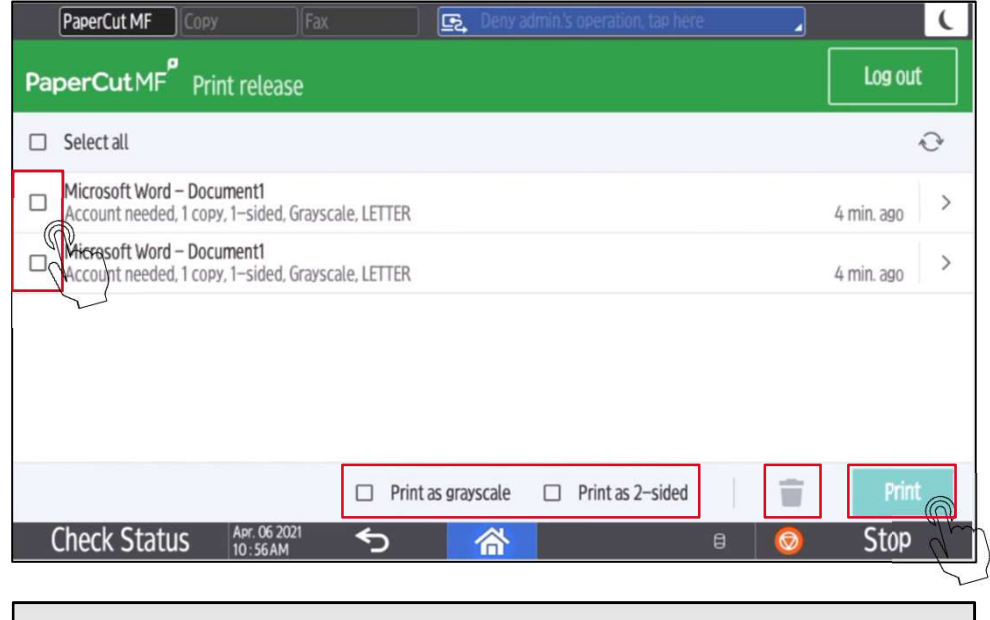

Note: Print Jobs will remain in queue for 24 hours unless they are printed or deleted.

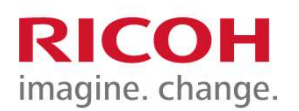

You can adjust the print settings directly from the RICOH device by pushing the arrow next **the Secure Printing – Print Settings<br>
The secure Printing – Print Settings<br>
The secure wish to adjust. Make the desired changes and press Print.<br>
The job you wish to adjust. Make the desired changes and press Print.** 

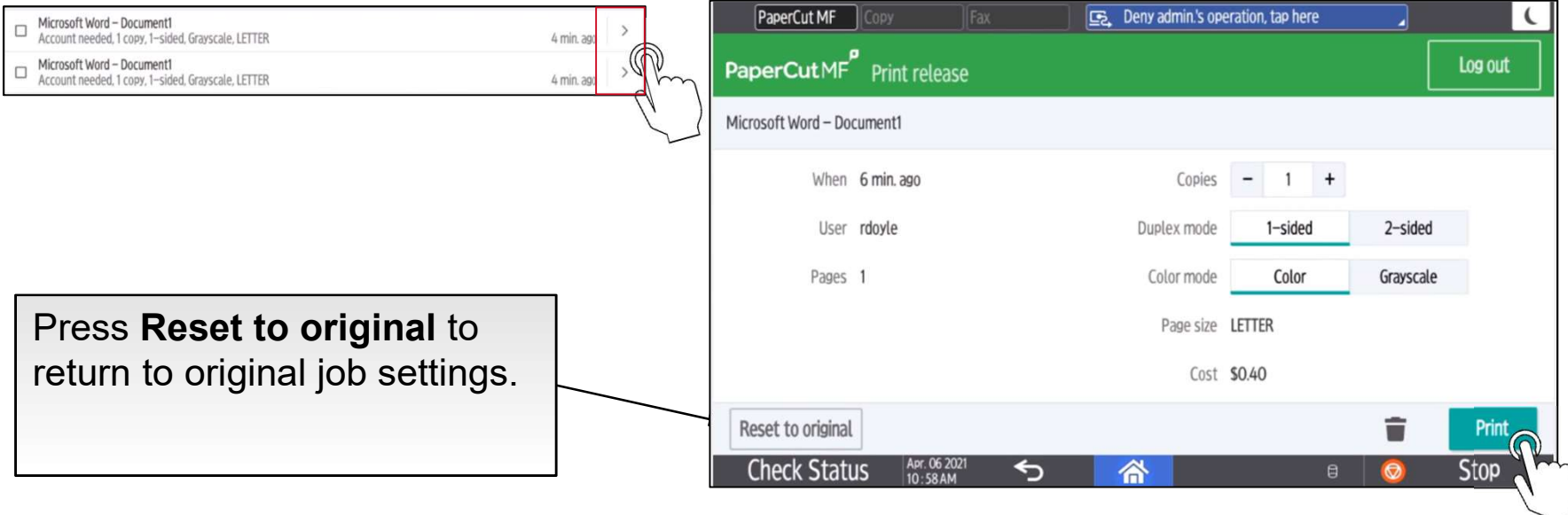

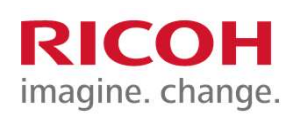

Secure Printing — Logging Out<br>
Ste Log out button at the top of the screen or tap your SLC student or staff car<br>
Ste log out Press the Log out button at the top of the screen or tap your SLC student or staff card on reader to log out.

If you forget to logout, PaperCut will automatically log out after 60 seconds.

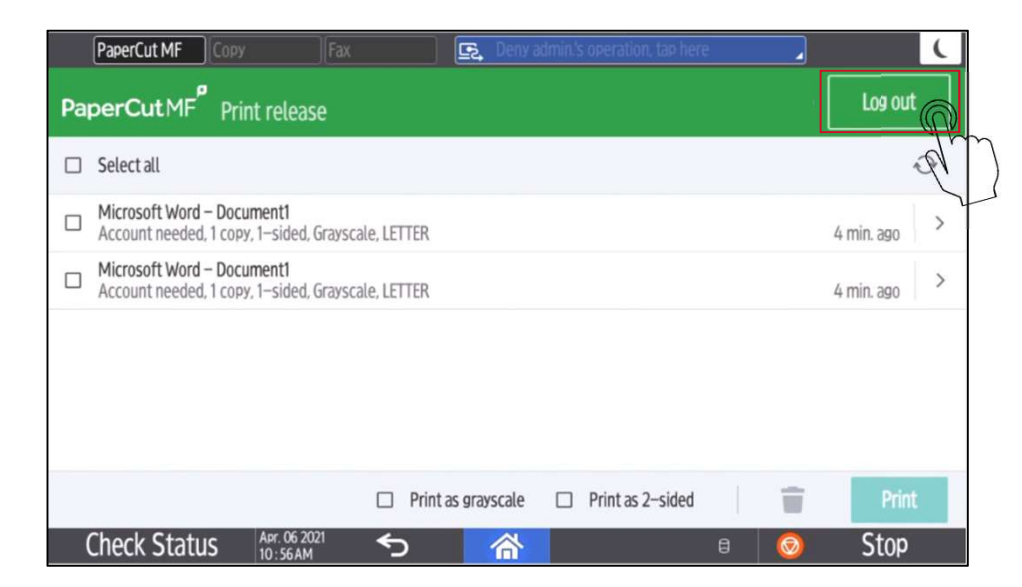

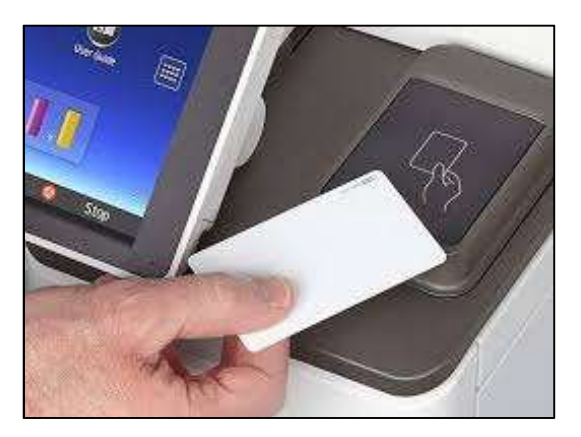

**Setting Originals** and Loading Paper Trays

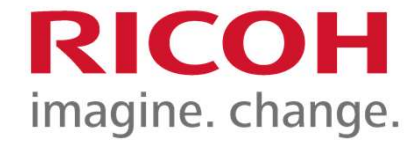

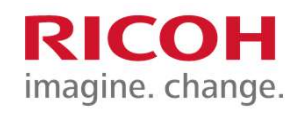

# Loading Originals

Place documents face up in a readable direction, up to the feed line on the document feeder.

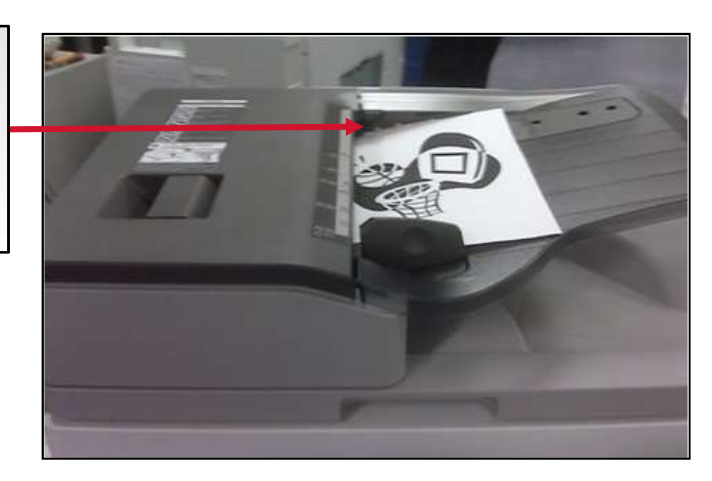

Place documents face down, lined up with upper left corner

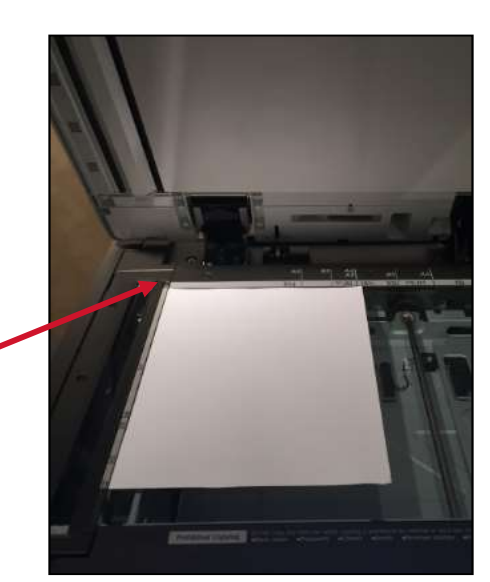

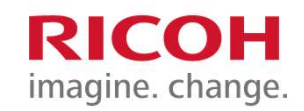

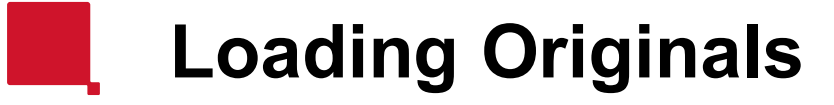

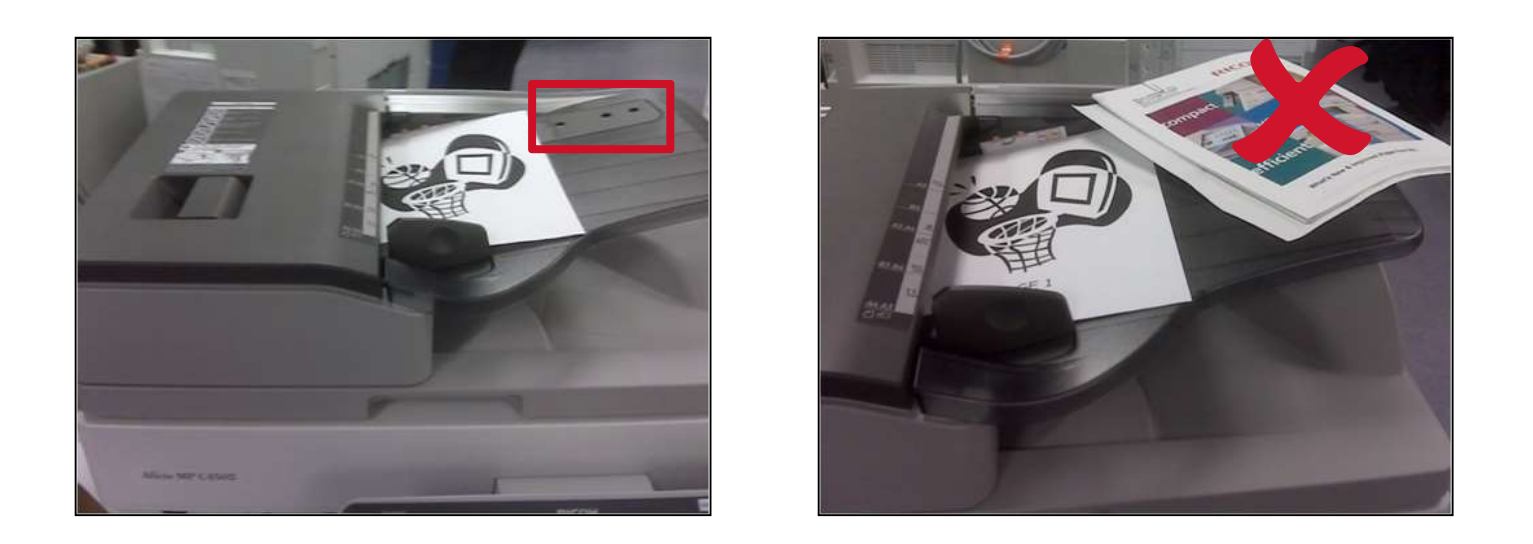

The three sensors on the feed table should not be blocked by paper, etc. It will result in undesired paper size output, or the unit will beep indicating to load special paper size in the tray.

# Using Scan to **OneDrive**

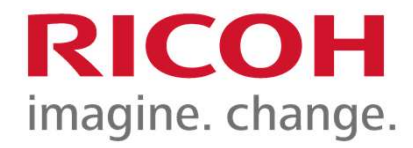

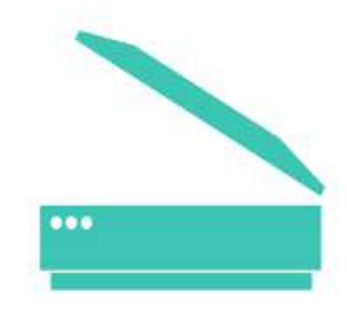

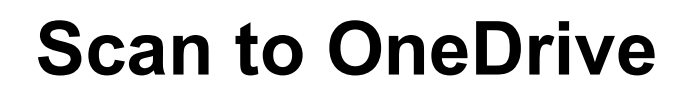

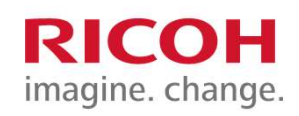

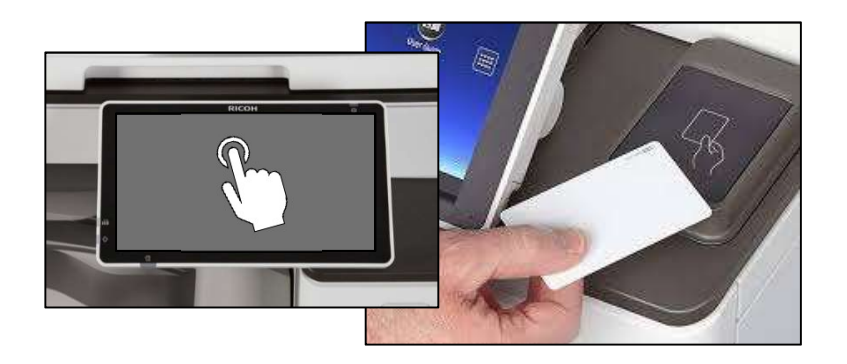

### STEP 1:

Touch the screen to come out of energy saving mode. Tap your SLC student or staff card on the card reader at the RICOH device.

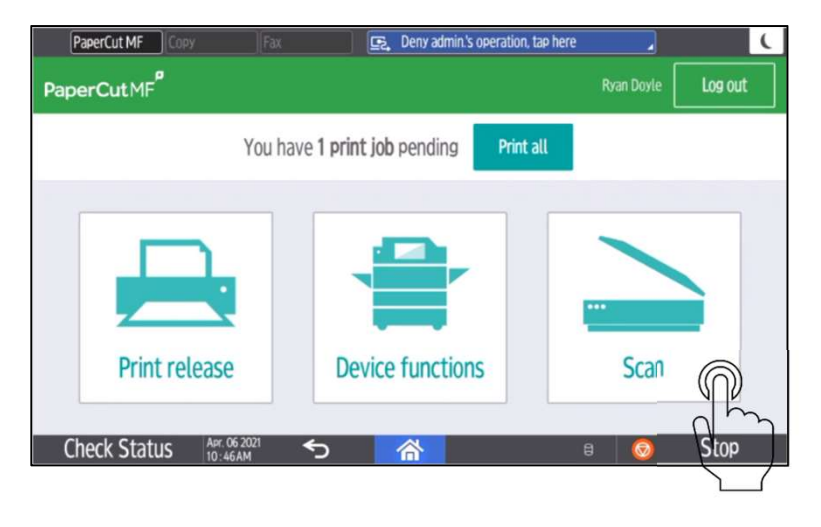

Note: The first time use you scan to OneDrive an email will automatically be sent to your email account with a OneDrive token acceptance request.

Once accepted you will then be able to scan to OneDrive.

# Scan to OneDrive

an i

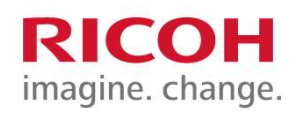

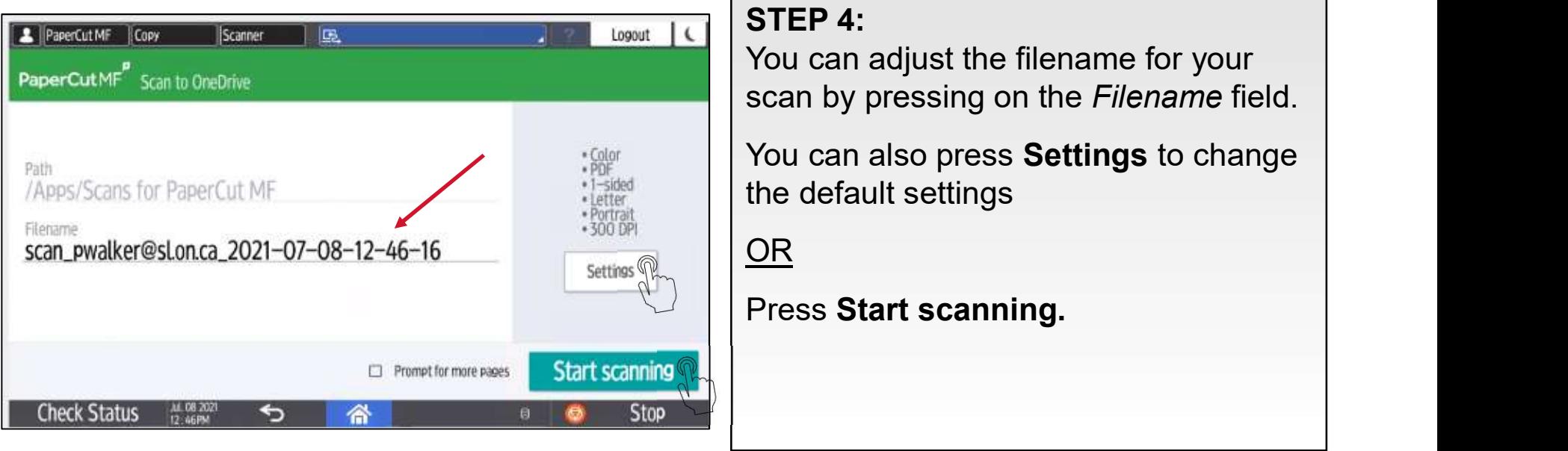

# Scan to OneDrive – Scan Settings<br>
France Collowing<br>
France of Collowing<br>
Experience of the following<br>
Experience of the following<br>
Experience of the following

You can make the following adjustments in Scan Settings:

Duplex Mode - (Single or 2-Sided)

Paper Size – Letter, Legal Ledger

Auto detect size – Same or Mixed Sizes

Orientation – Portrait or Landscape

File Type – PDF, JPEG, TIFF

DPI – 200 to 600 DPI (dots per Inch)

Colour Mode – Color, Grayscale or BW

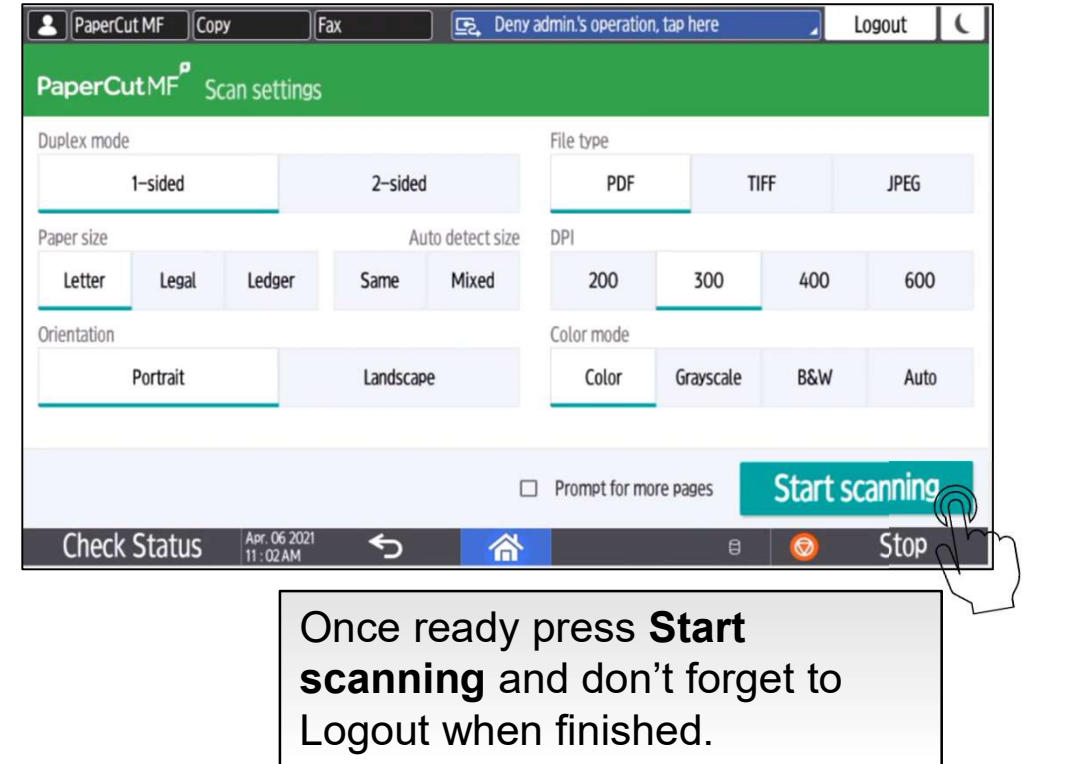

# Making a **Copy**

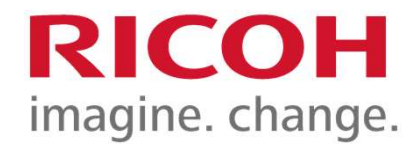

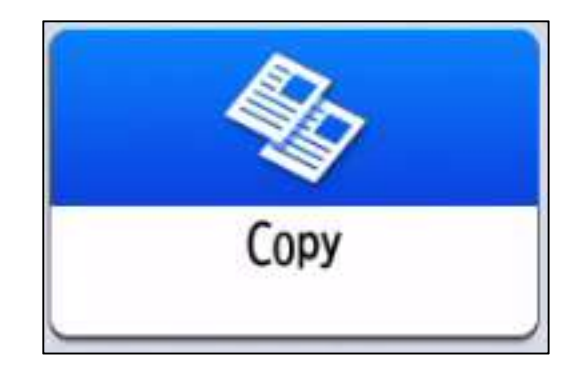

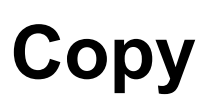

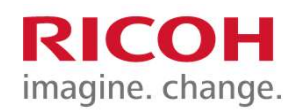

**STEP 1:** Touch the screen to wake the device. Tap SLC student or staff card to authenticate at the device

STEP 2: Press the Device functions button

## STEP 3: Press Copy.

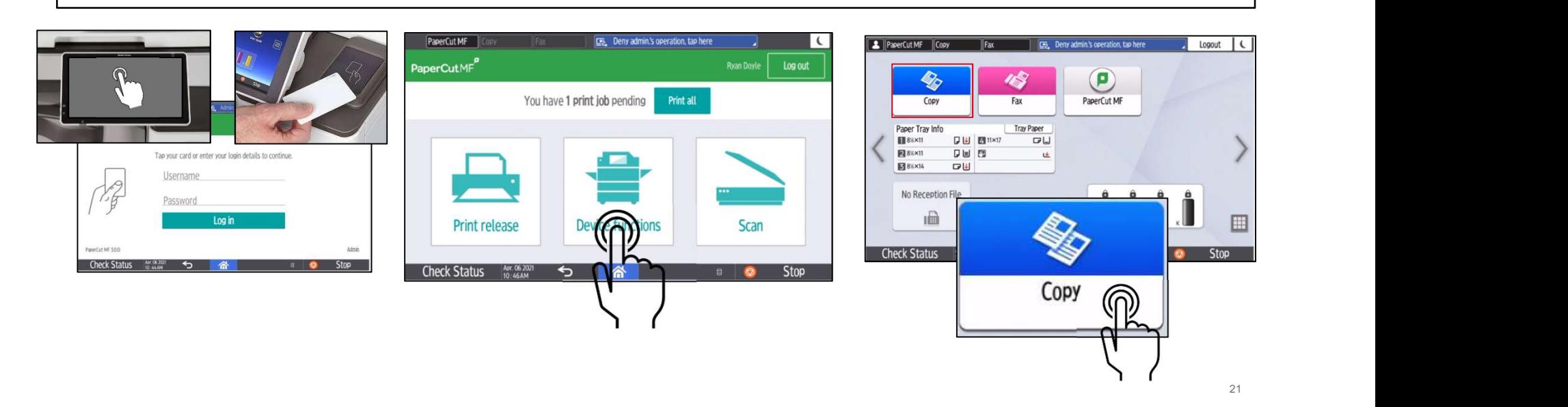

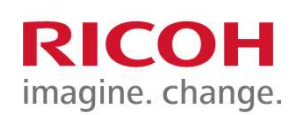

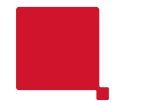

# Color or Black & White

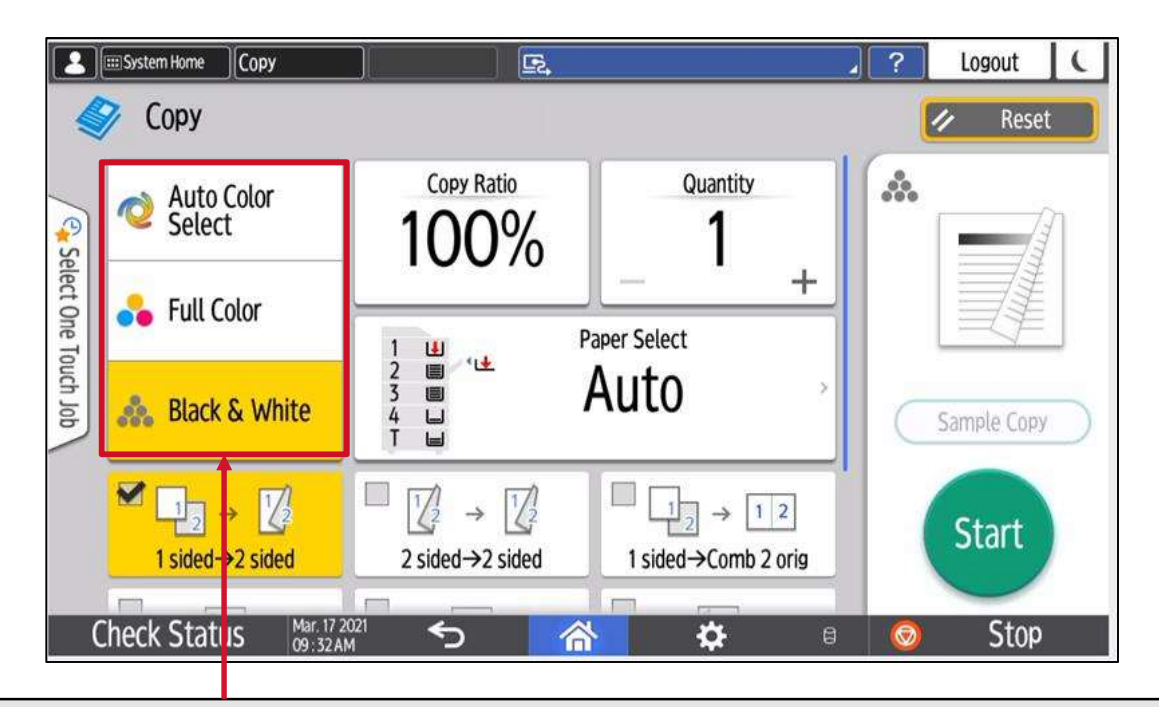

The default is Black & White. You can choose between Full Color and Auto Color Select when copying color documents. when copying color documents.

# Copy Ratio

### Tap Copy Ratio to reduce or enlarge a document.

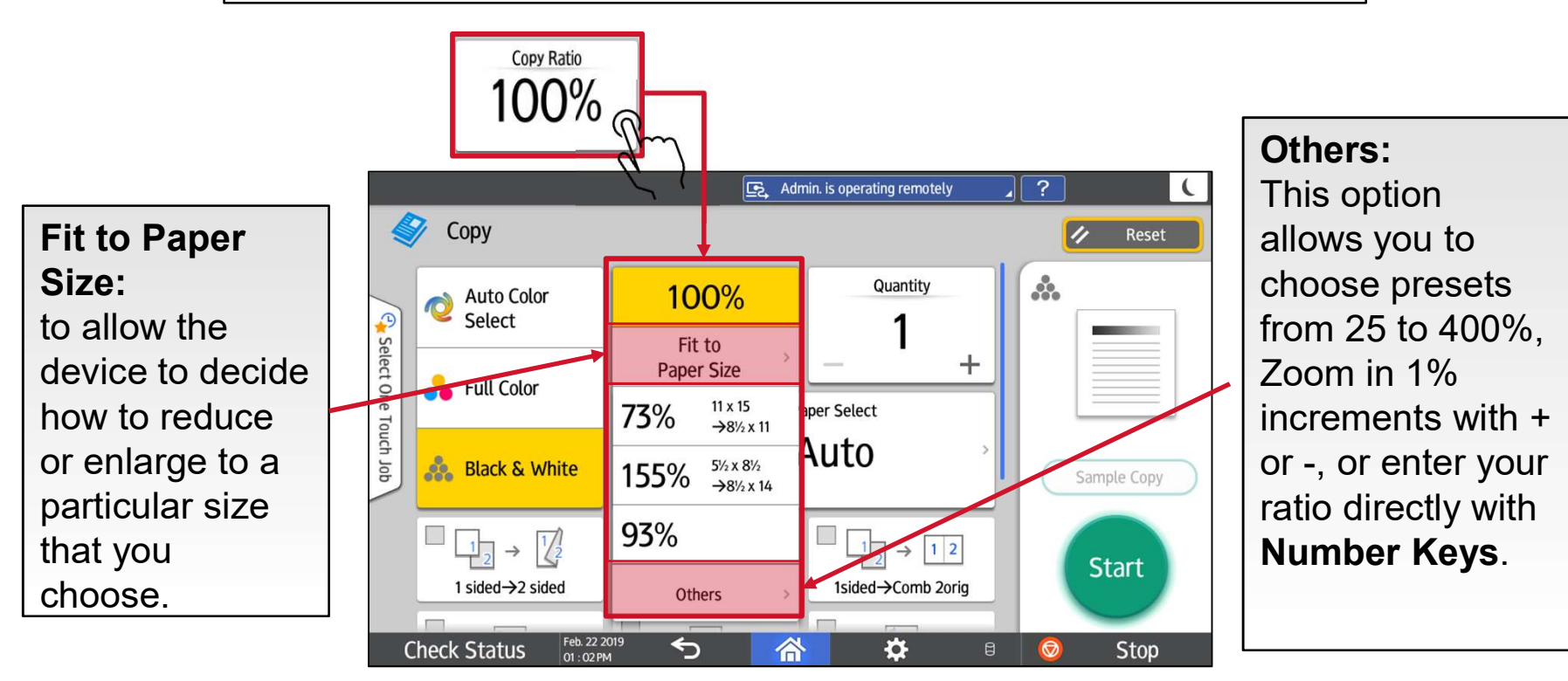

**RICOH** imagine. change.

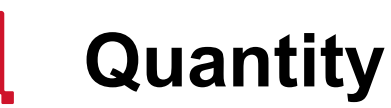

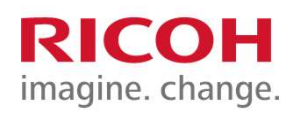

To select how many copies you would like to make, press the  $+$  or  $-$  to go up or down in increments of 1 or press the number on the screen to make a keyboard appear and enter quantity.

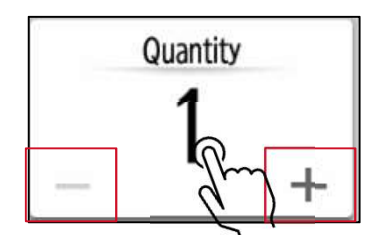

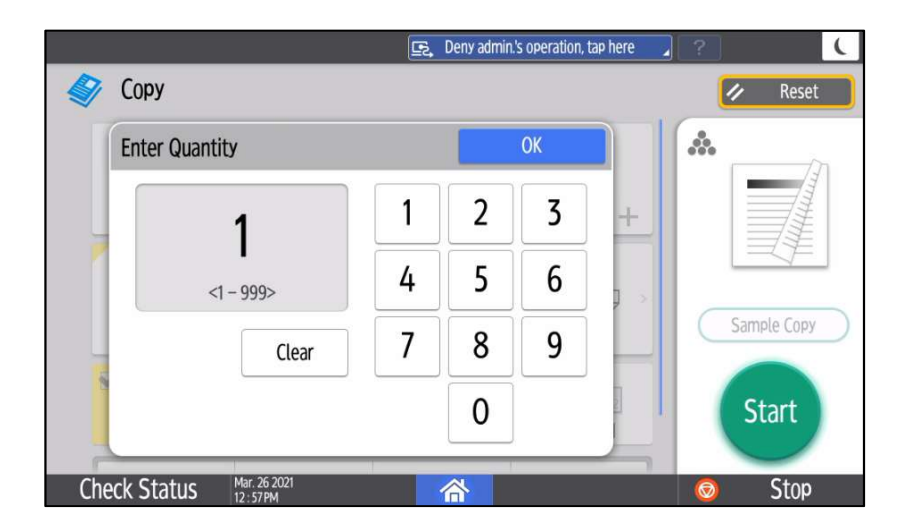

# 2 Sided / 1 Sided

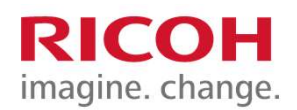

By default, the copy output is set to 1 sided to 2 sided.

To copy from 1 sided to 1 sided, press the 1 sided->2 sided button to it turn off.

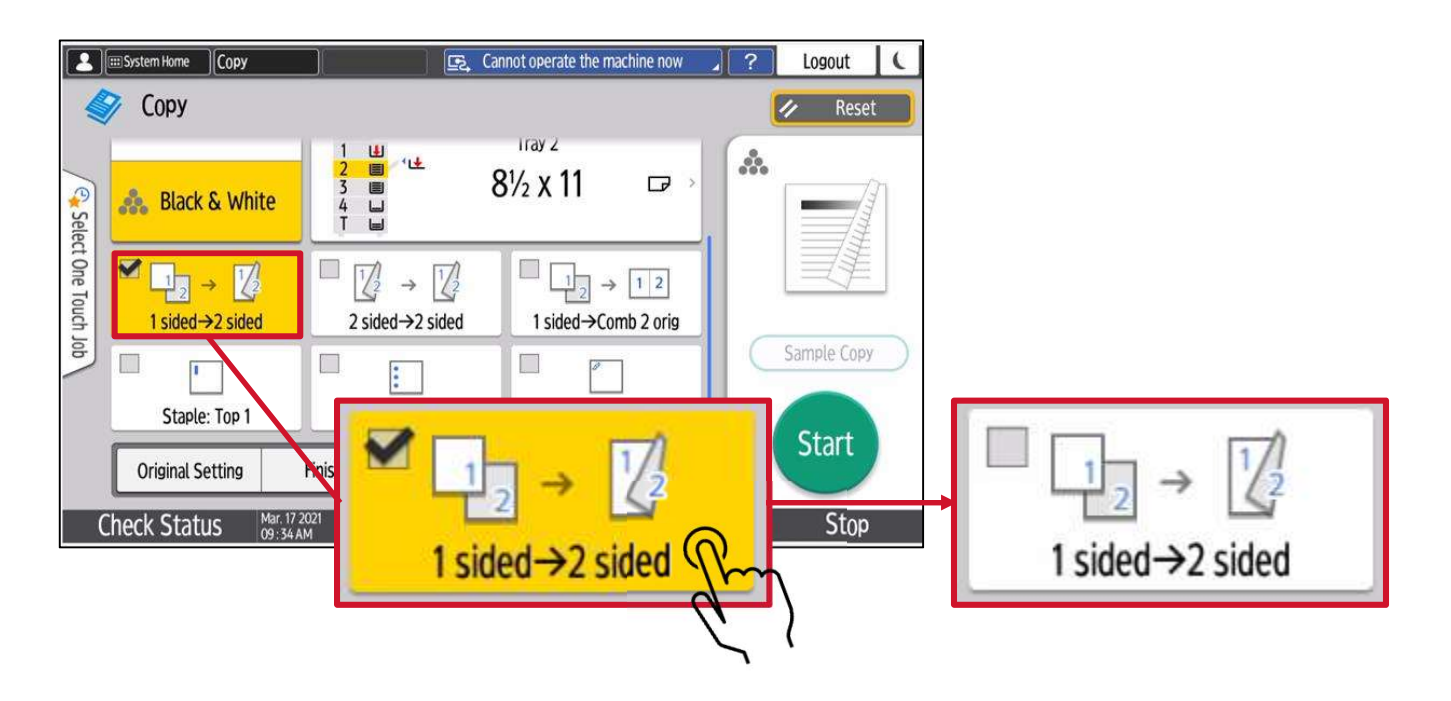

# 2 Sided/Combine

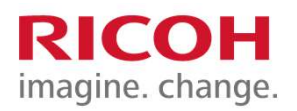

Press the 2 Sided/Combine button to make further changes to Original and Output copy settings.

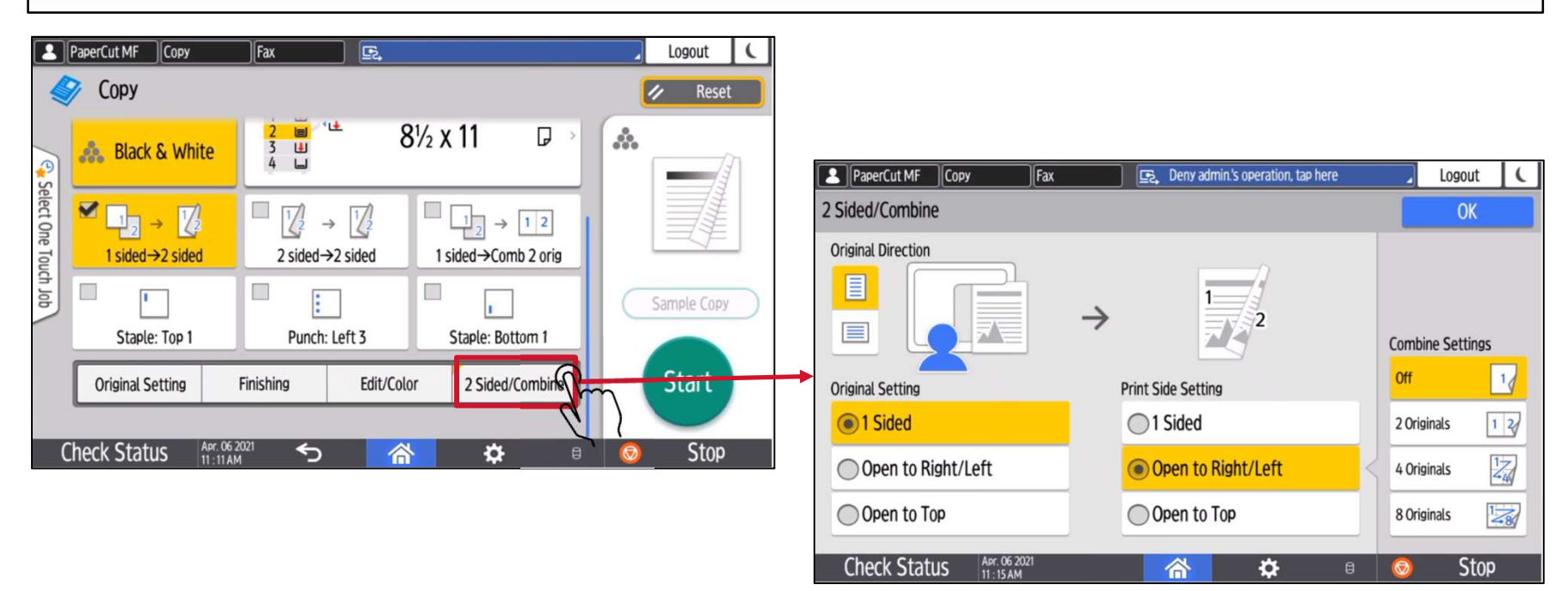

# Sort

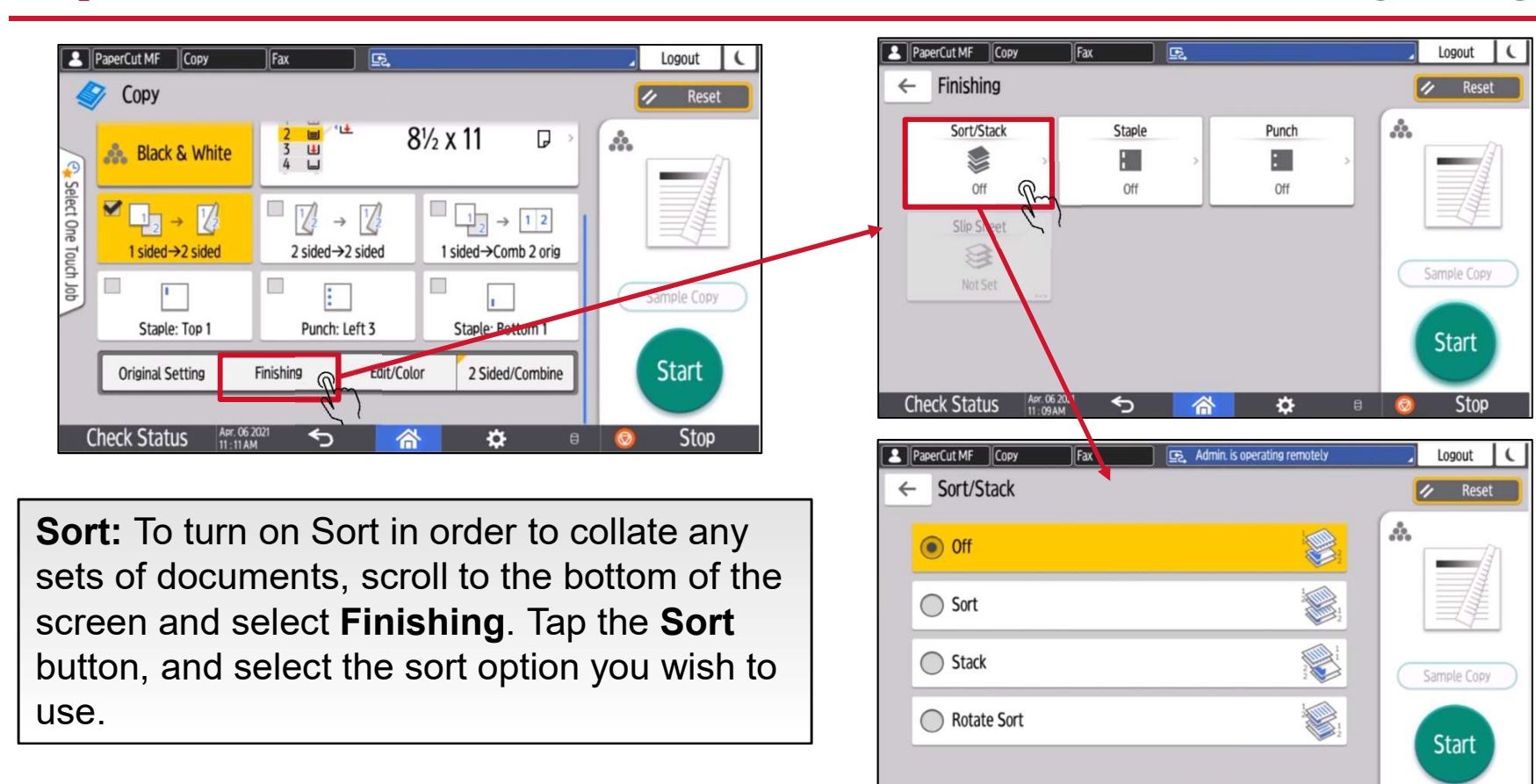

Apr. 06 2021

 $\overline{\mathbf{c}}$ 

谷

 $\bullet$ 

**Check Status** 

**RICOH** imagine. change.

**Stop** 

 $\Theta$ 

# Finishing

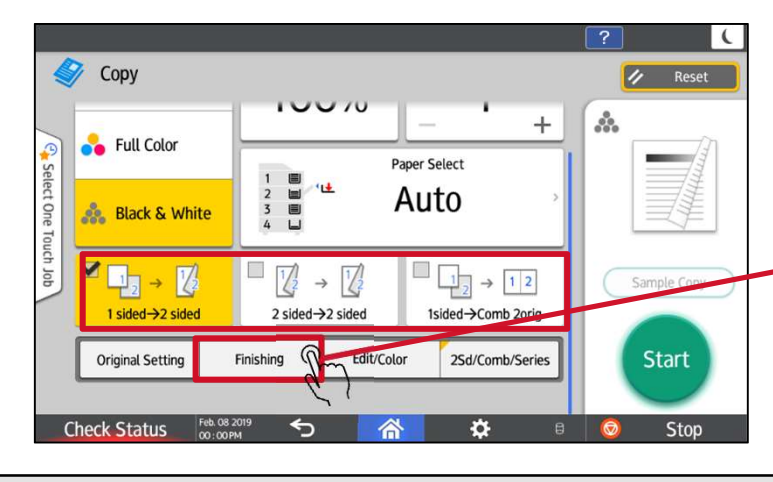

If you have a finisher, quick keys for finishing  $\left|\right| \left|\right|$ **options of Stapling and/or Hole Punching will**  $\left|\right|$  **C Bottom1** appear at the bottom of the screen.

You can find all the finishing features under **For a second term of the Check Status** the Finishing button.

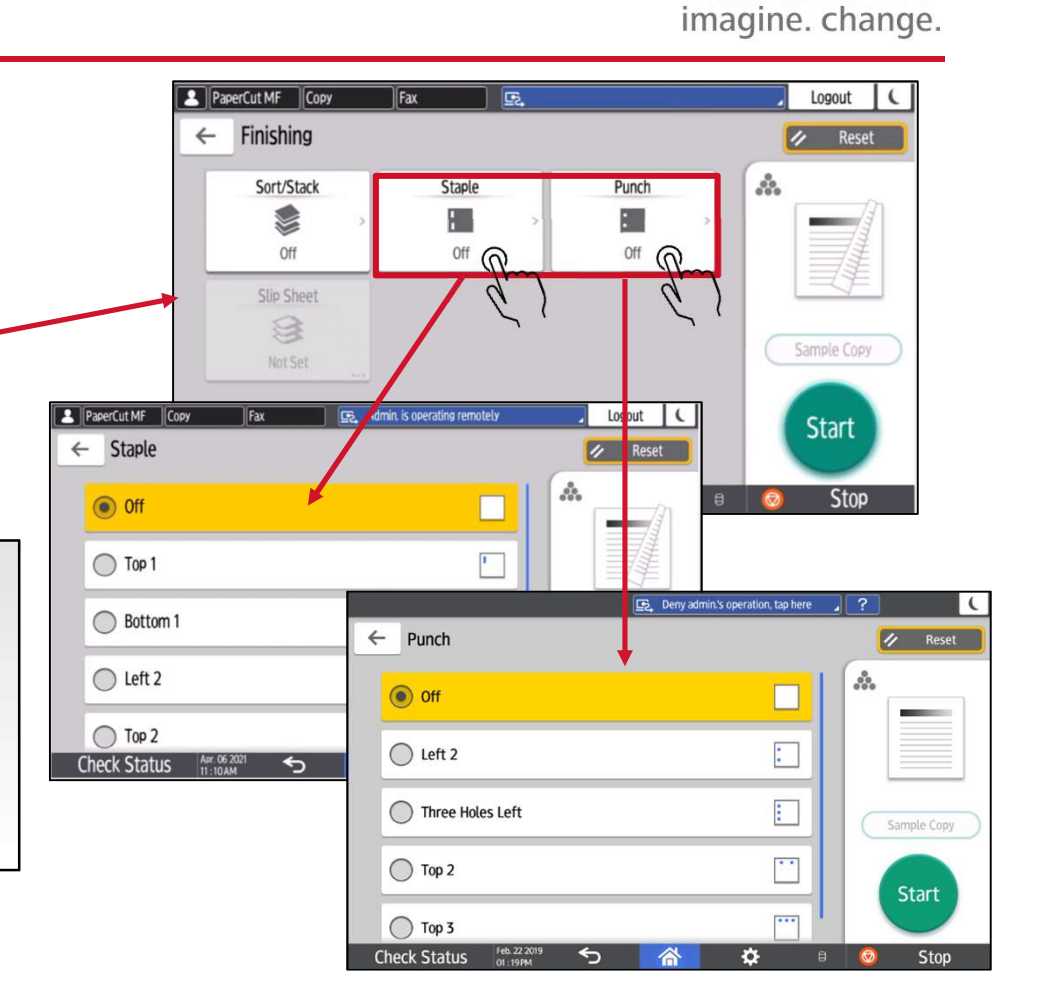

**RICOH** 

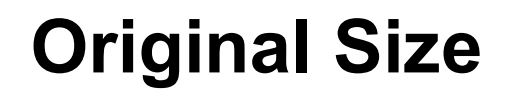

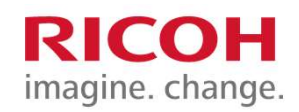

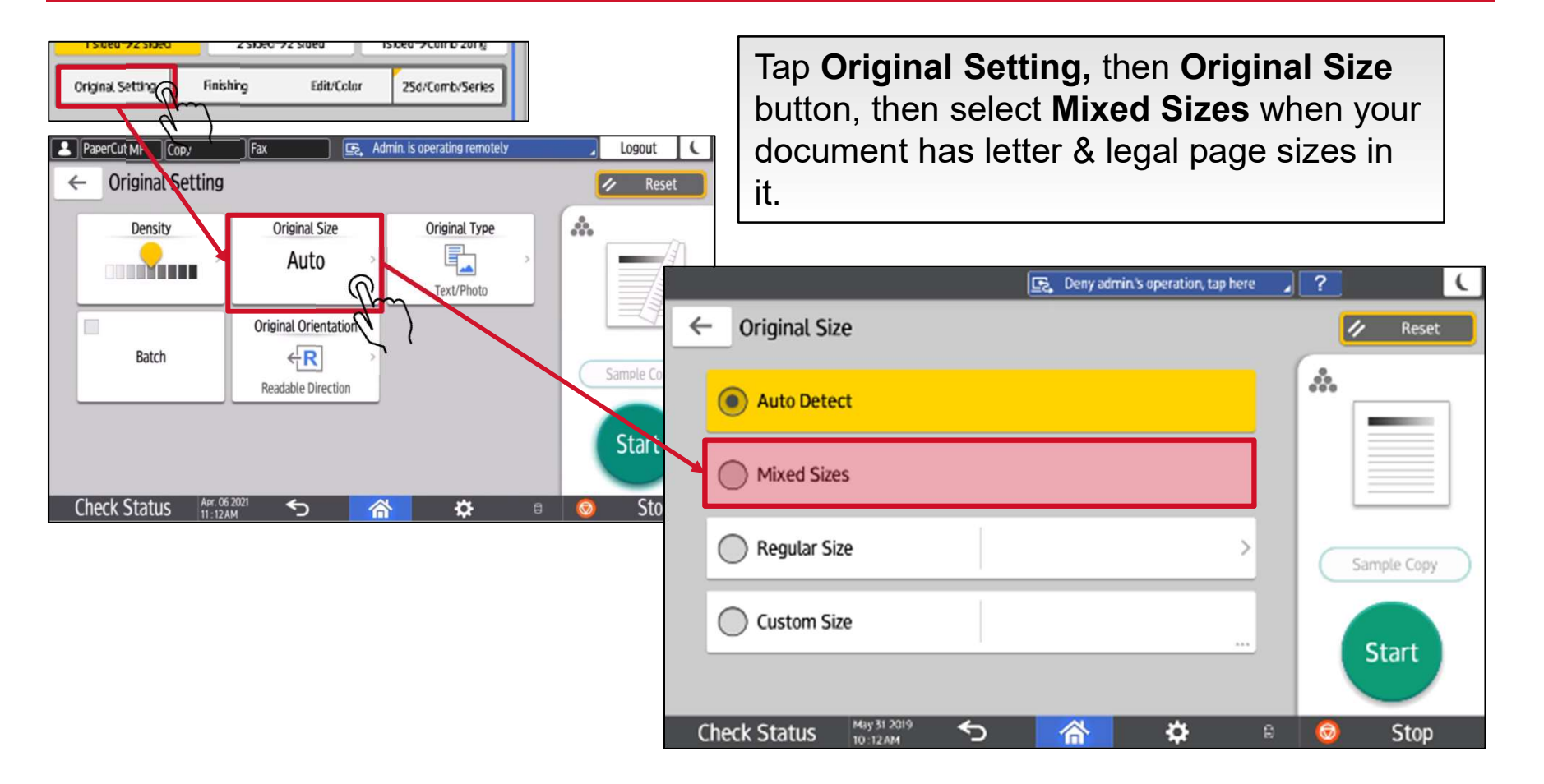

![](_page_29_Picture_0.jpeg)

# Make the Copy

![](_page_29_Picture_2.jpeg)

Once ready press the Start button to begin copying or press the Reset button to return all settings back to their defaults.

# **Device** status, Misfeeds & **Maintenance**

![](_page_30_Picture_1.jpeg)

![](_page_30_Picture_2.jpeg)

# Check Status

The Check Status light will come on if there is a paper misfeed or if there is papercuture something else that needs attention with the device. Tap Check Status to review the problem.

![](_page_31_Picture_51.jpeg)

![](_page_31_Picture_3.jpeg)

Next to the function, the device indicates the reason for the error.

![](_page_31_Picture_5.jpeg)

# **Misfeeds**

![](_page_32_Picture_1.jpeg)

Follow the on the screen instructions that show step-by-step how to remove the misfed paper. If the problem persists after attempting to resolve the issue, please email its@sl.on.ca</u> for support.

![](_page_32_Figure_3.jpeg)

# **Technical Support**

![](_page_33_Picture_1.jpeg)

For technical support please use the contact information below. Please be prepared to provide the RICOH device location and serial number located on the front of the device.

### **Students**

![](_page_33_Figure_4.jpeg)

![](_page_34_Picture_0.jpeg)

# RICOH imagine. change.